# 公益社団法人日本ラクロス協会 会員登録システム 大会申込ガイド(2022 年 12 月 26 日版)

■ 本書は大会申込方法を記載したガイドです。

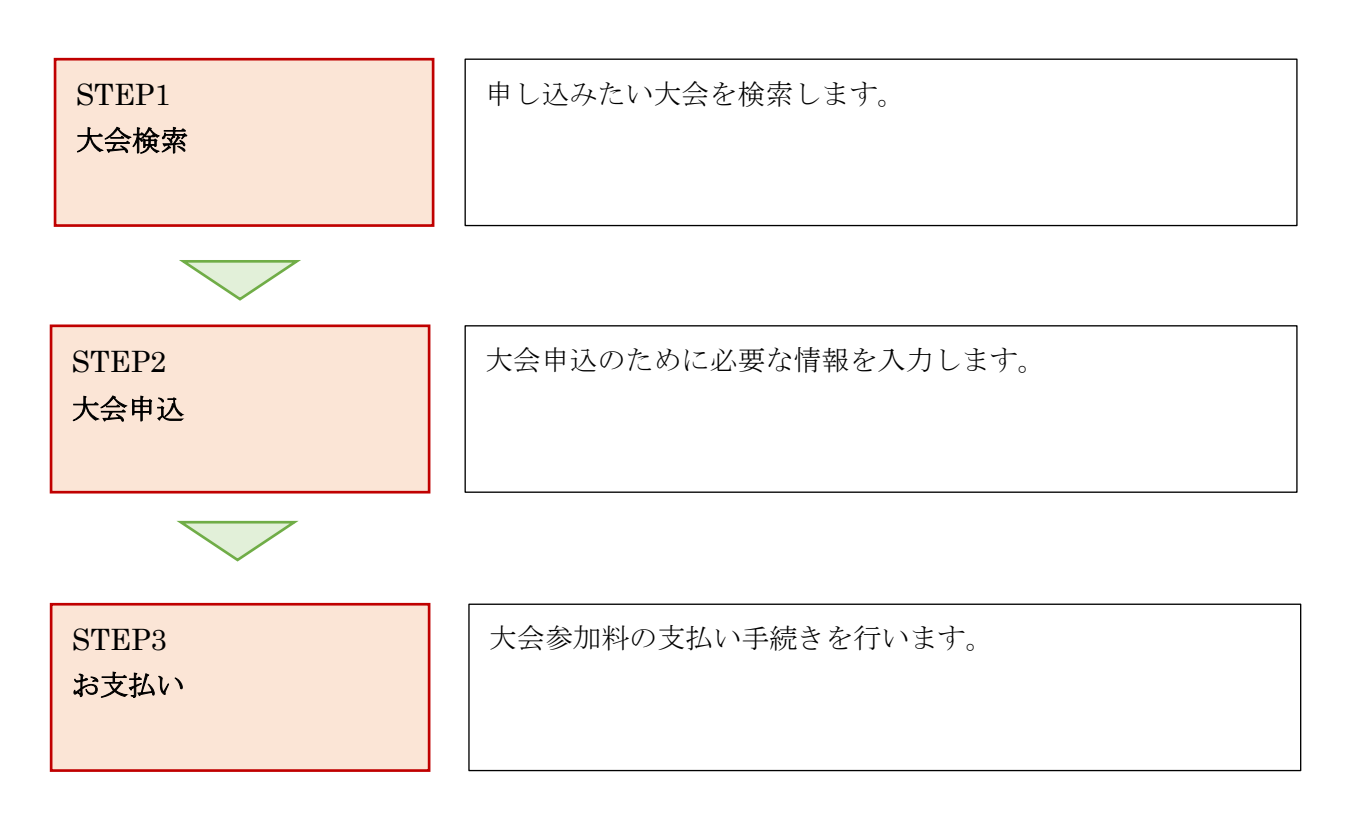

### STEP1:大会検索

① <https://www.lacrosse-membership.jp/> にアクセスし、ログインします。

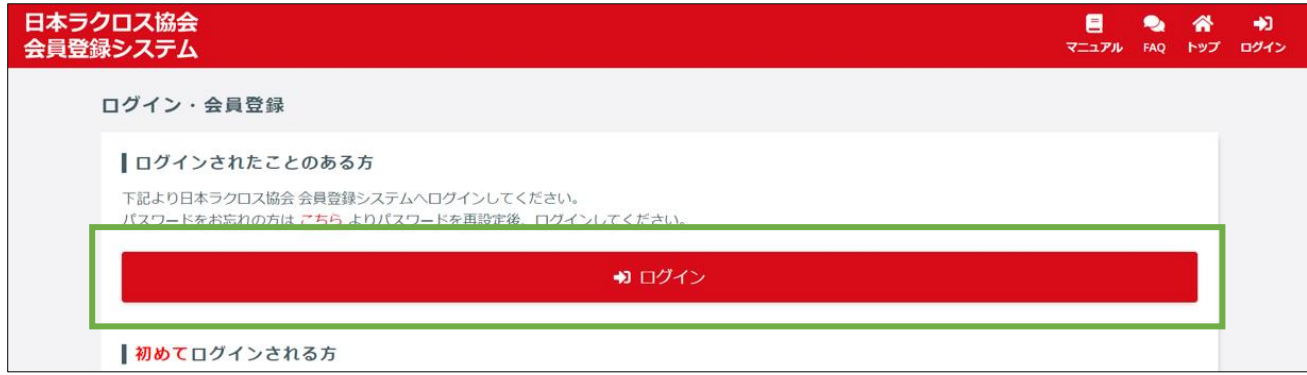

② 画面左部のサイドメニューに表示されている「チーム」の「大会申込」をクリックします。

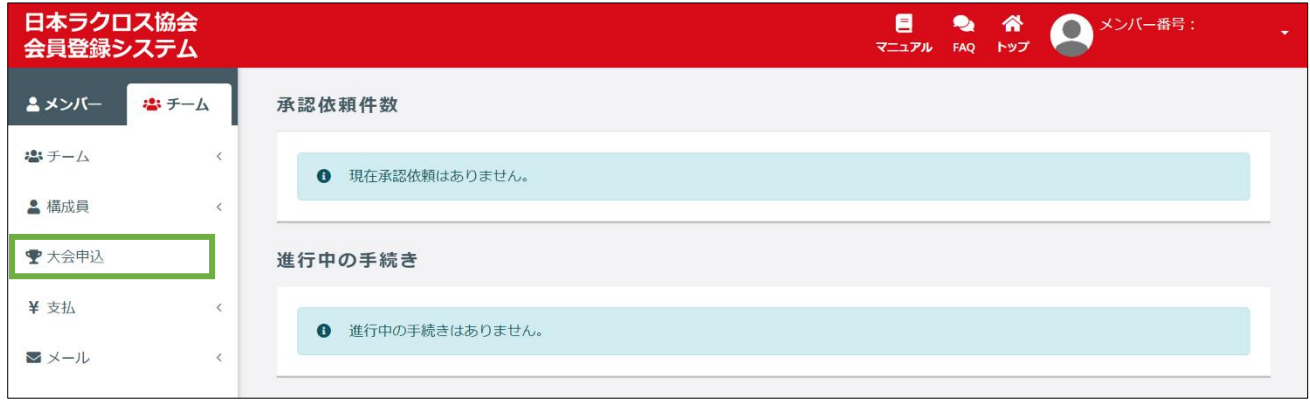

③ 「大会検索」画面で、「新たに大会に申し込む」の項目に一覧表示されている大会から、 参加する大会を特定し、参加対象の大会の「申込」ボタンをクリックします。 表示される大会を絞り込む場合は、「検索」ボタンから検索条件を指定して参加大会を特定し、 対象大会の「申込」ボタンをクリックします。

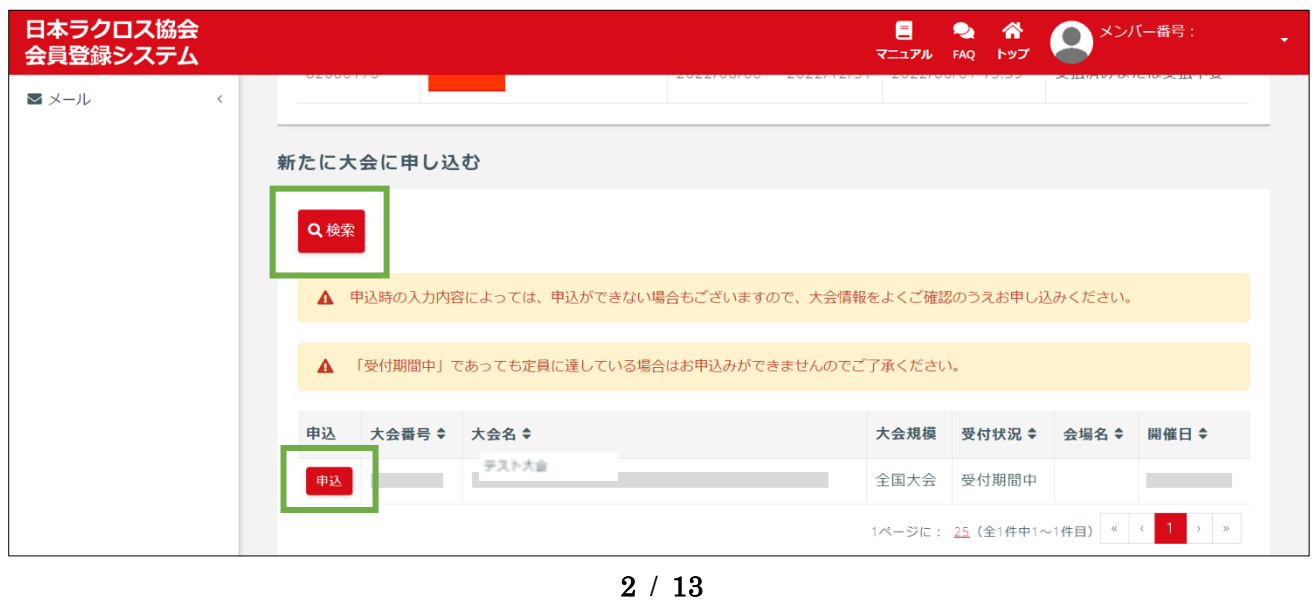

# STEP2:大会申込

① 「大会情報照会」画面で、大会に関する各項目を必ず確認します。各項目の確認後、画面下部にある 「申込」ボタンをクリックします。

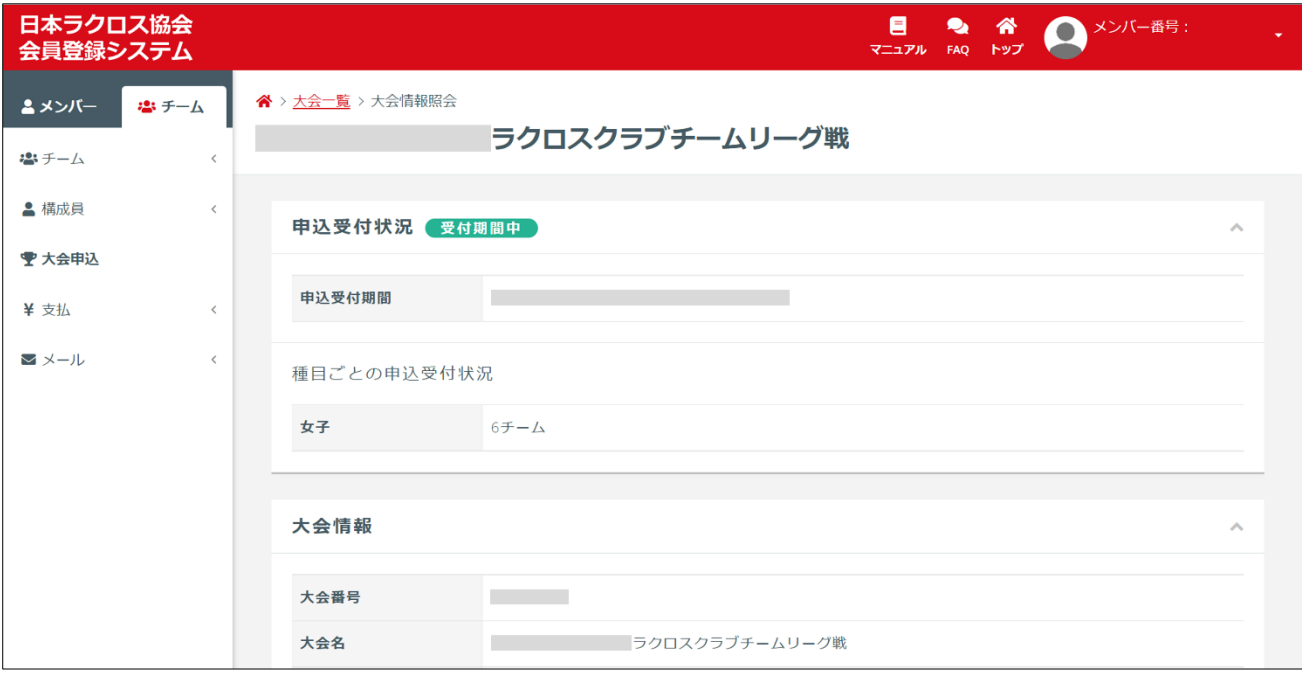

#### ―中略―

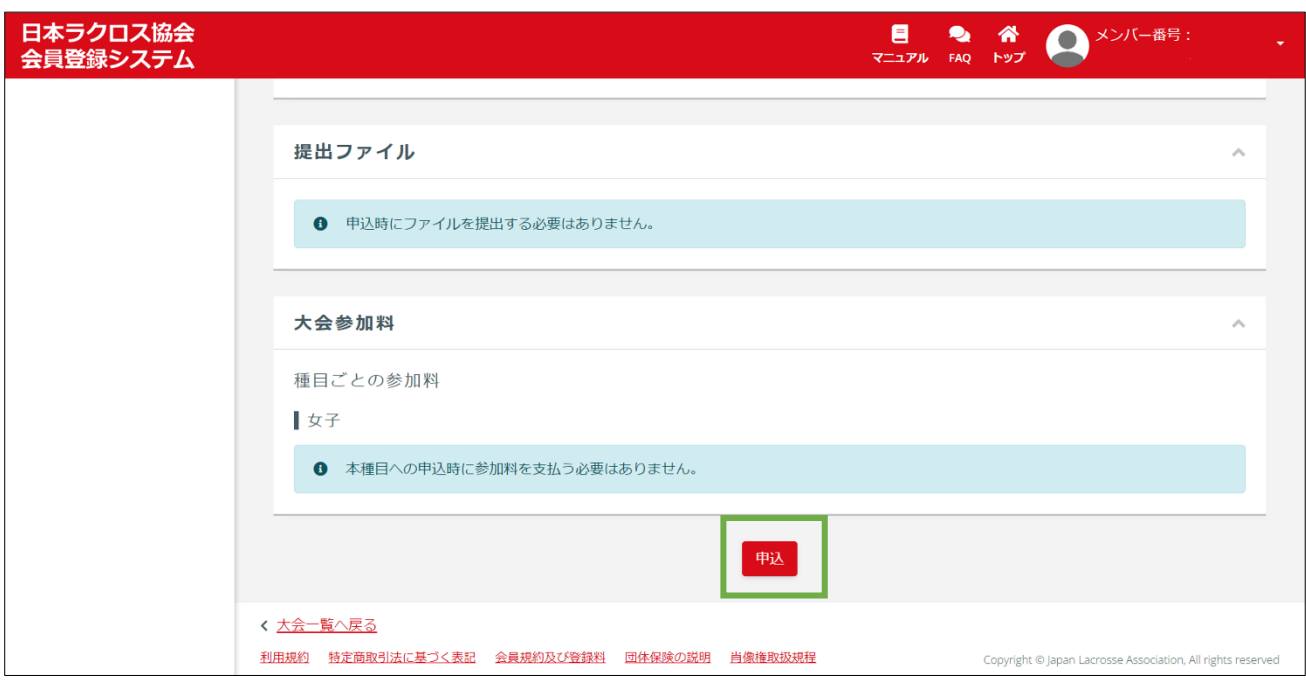

② 「大会申込」画面の「STEP1 申込内容入力」で、大会の申込情報を入力します。 下記では特に注意すべき「◆申込担当者」「◆スタッフ申込」「◆種目申込」について記載します。

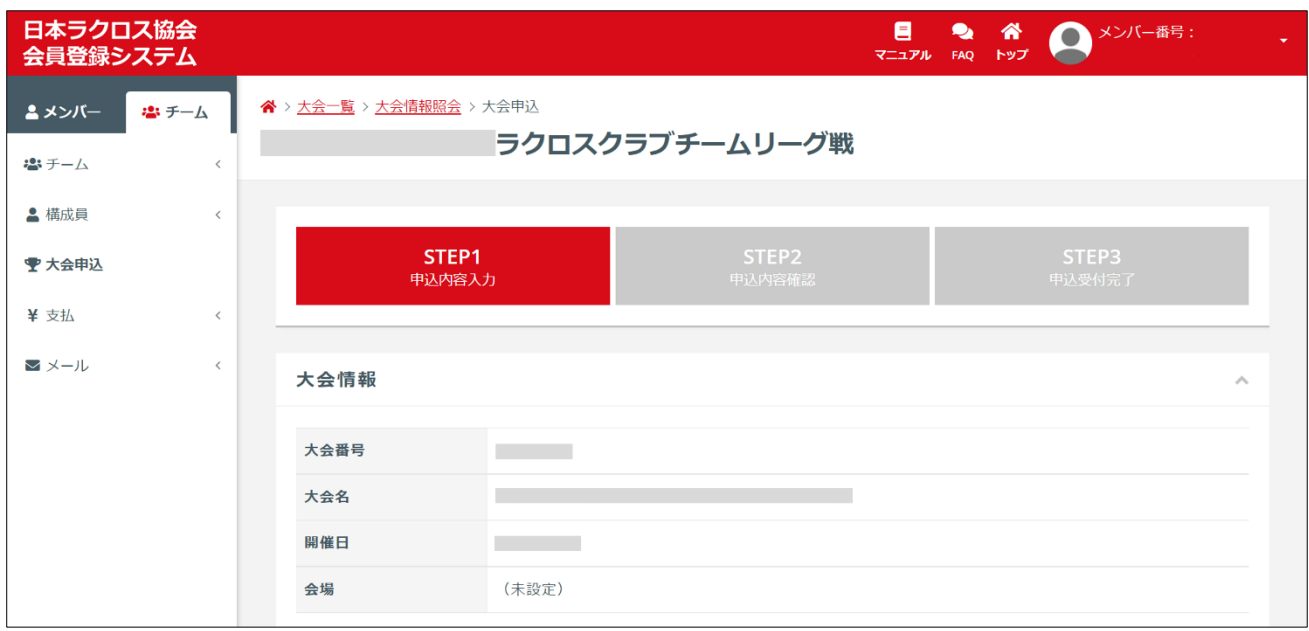

### ◆申込担当者

申し込みを行う担当者情報を入力していきます。

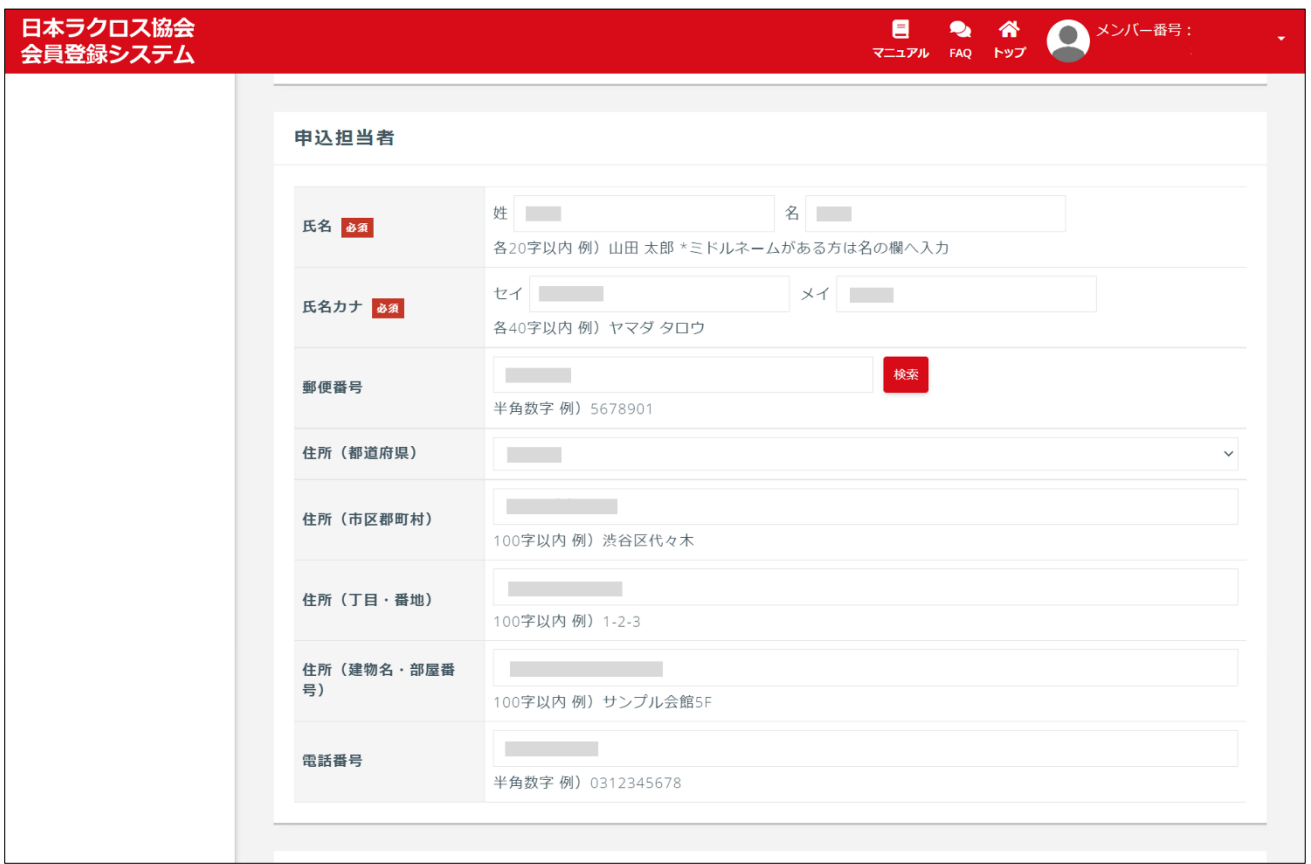

4 / 13

# ◆スタッフ申込

スタッフを追加するために「スタッフ一覧」項目の「構成員からスタッフを選択」をクリックします。

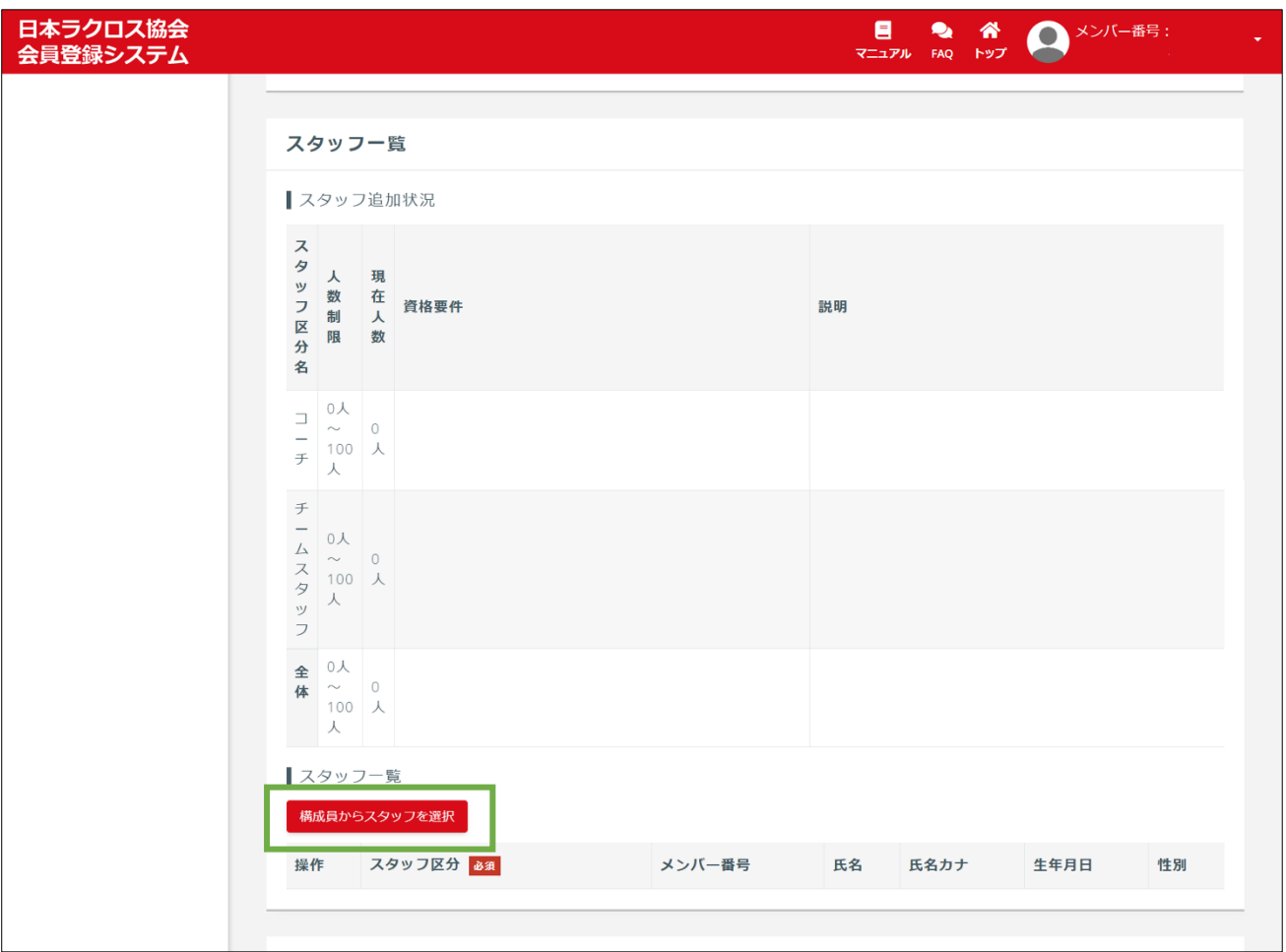

現在のスタッフの追加状況を確認します。 各区分における「人数制限」や資格要件、説明についても確認します。

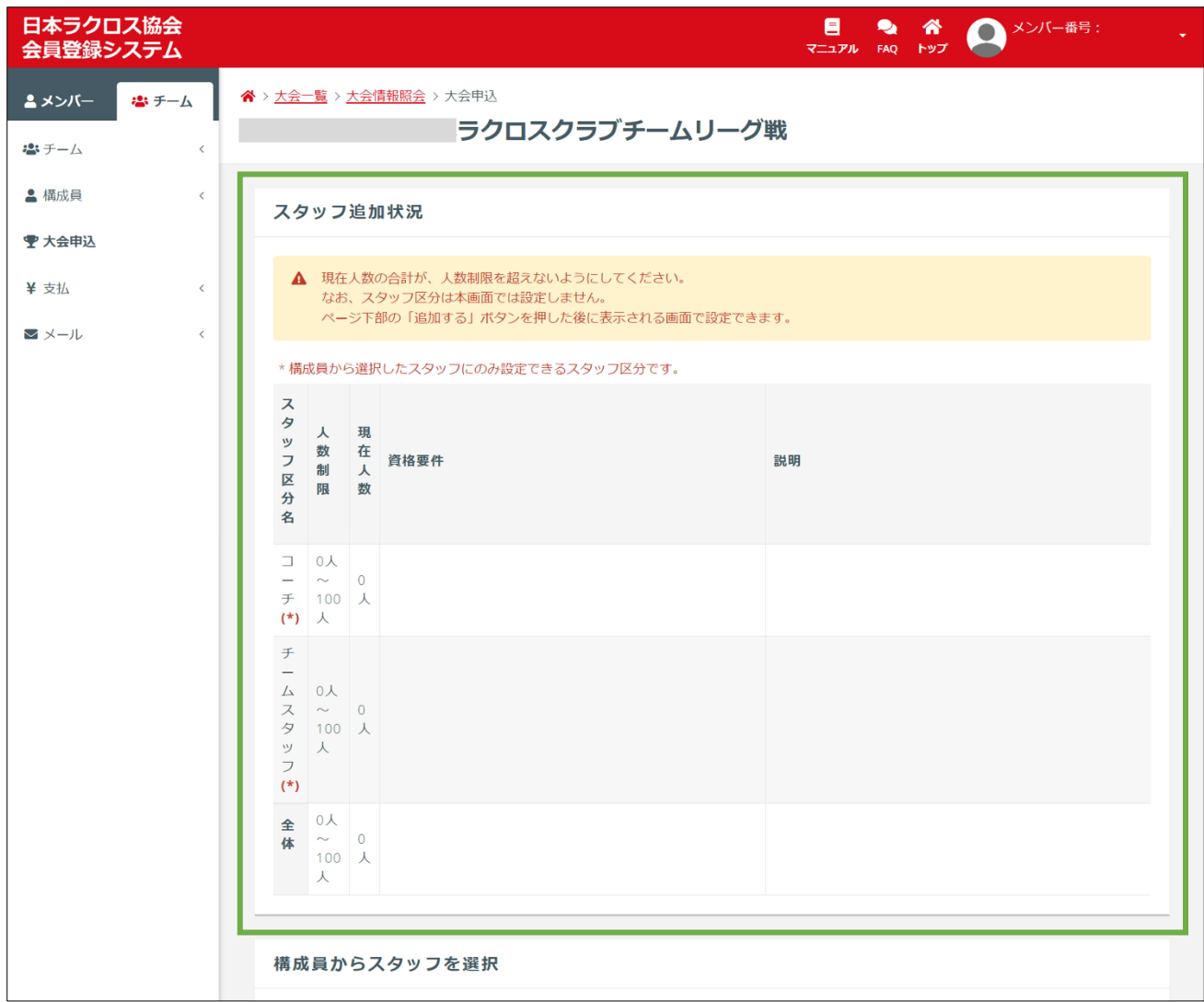

自チームの所属スタッフの中から、大会スタッフとして申し込むスタッフを選択する場合、「構成員から スタッフを選択」項目から対象のスタッフを選択します。

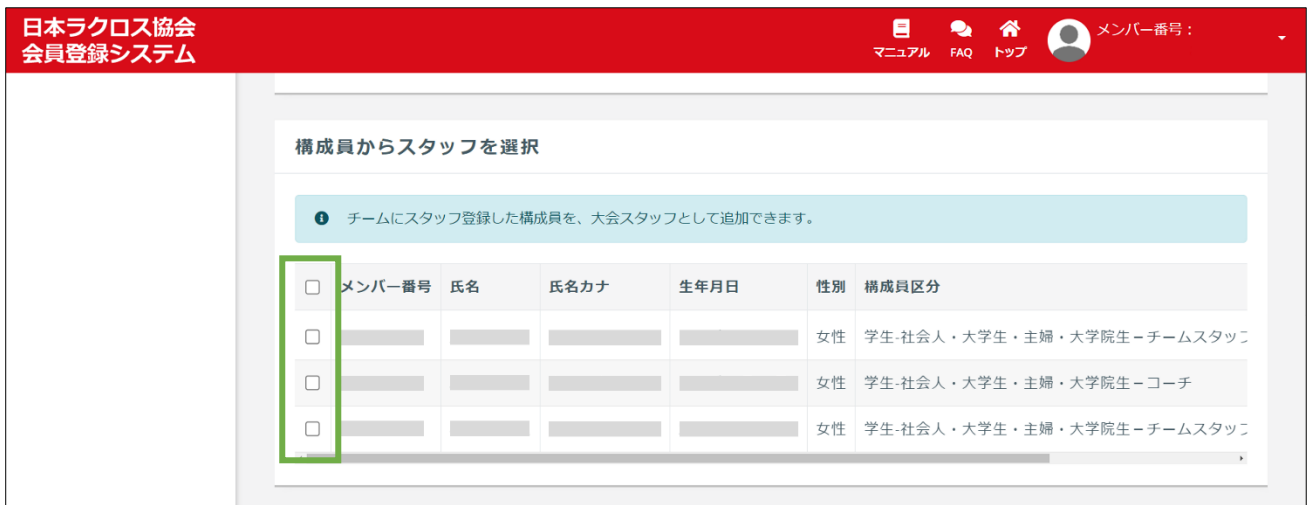

自チームにスタッフ登録していない方を大会スタッフとして申し込む場合、「スタッフ情報を入力」項目 で、各行のチェックボックスをチェックした後、スタッフの情報を入力します。

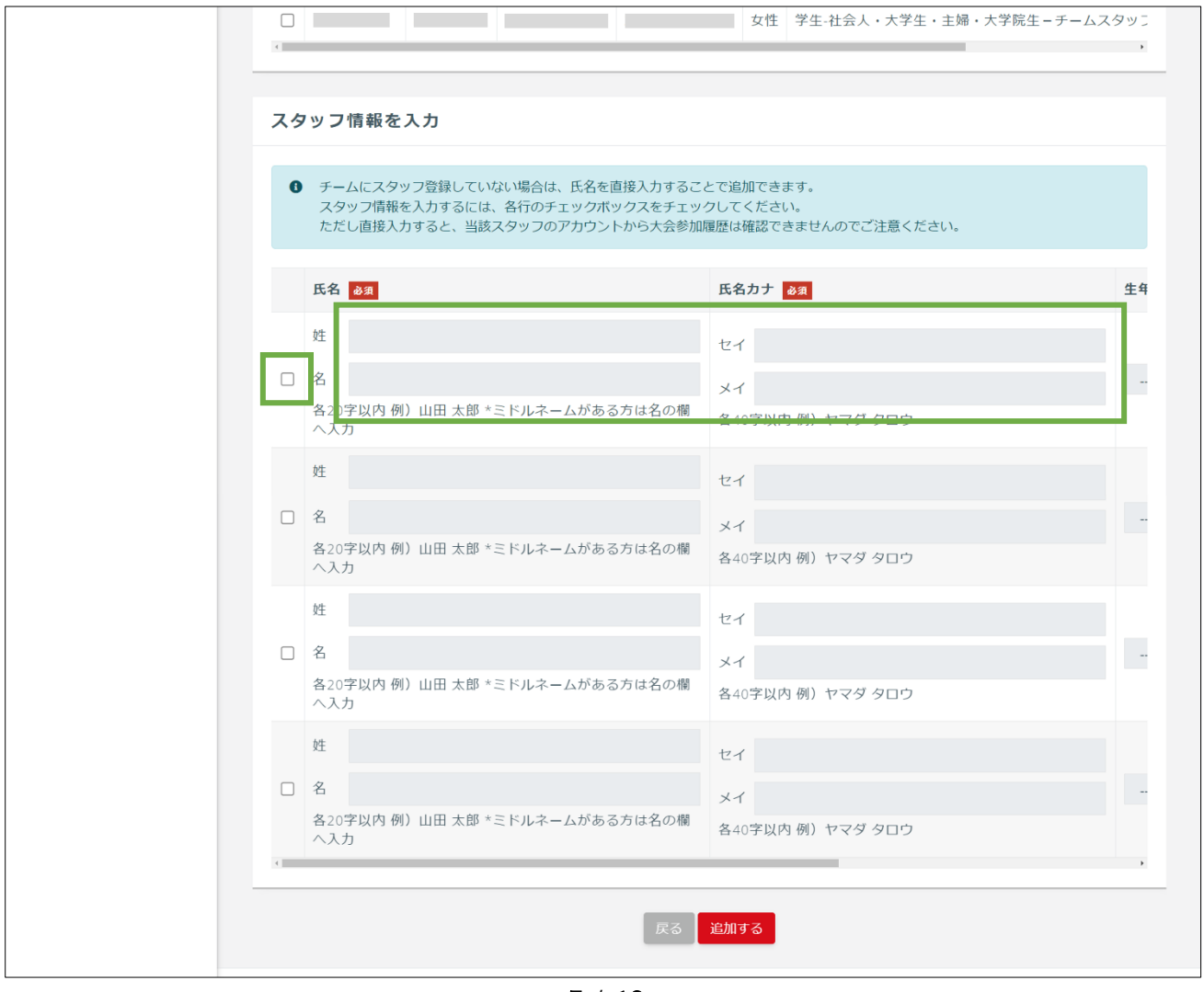

7 / 13

スタッフ情報の入力内容を確認し、「追加する」をクリックします。

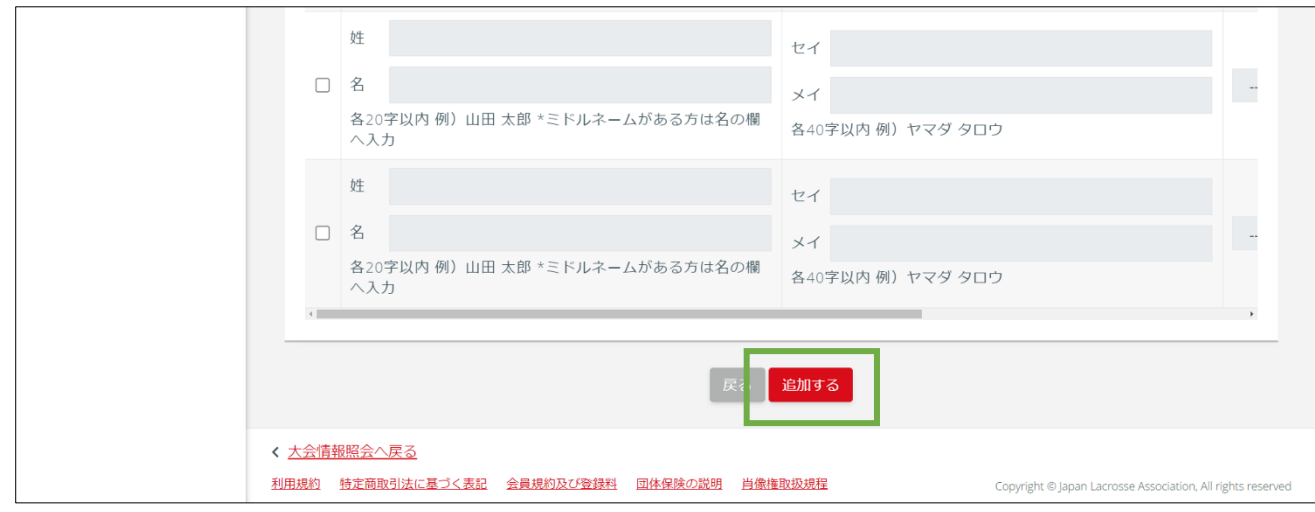

スタッフを追加後、「大会申込」画面の「STEP1 申込内容入力」が表示されますので、「スタッフ一覧」 項目から、先程追加したスタッフが表示されていることを確認し、「スタッフ区分」を選択します。

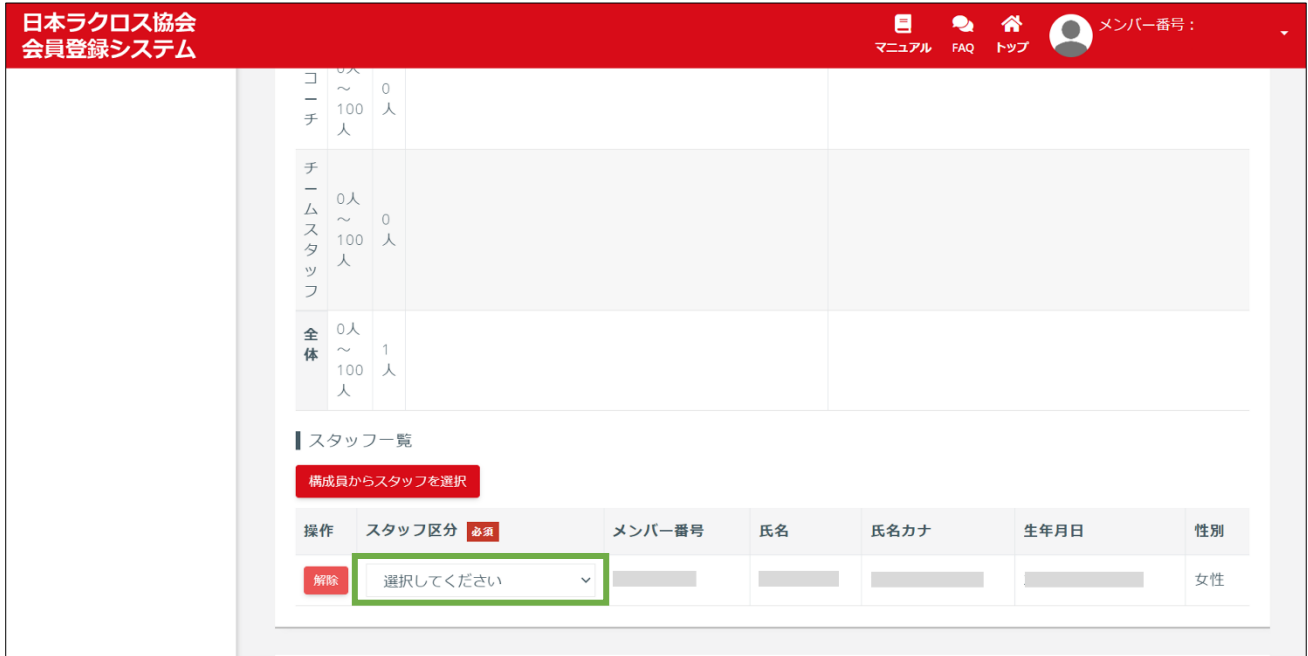

# ◆種目申込

大会種目名が表示されていますので、「この種目に申し込む」チェックボックスを選択します。

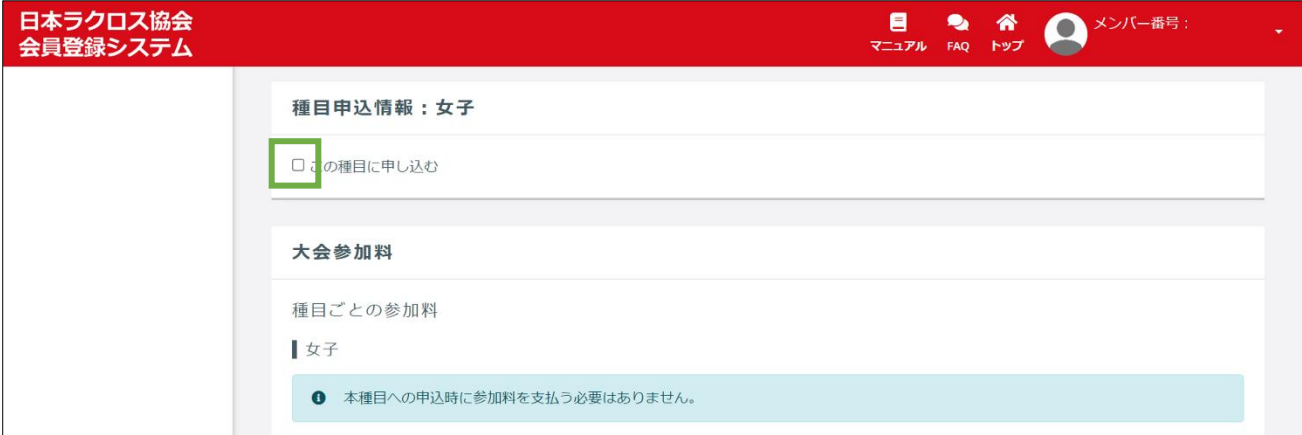

「申込チーム名」と「申込チーム名カナ」を入力し、「構成員から選手を選択」をクリックします。

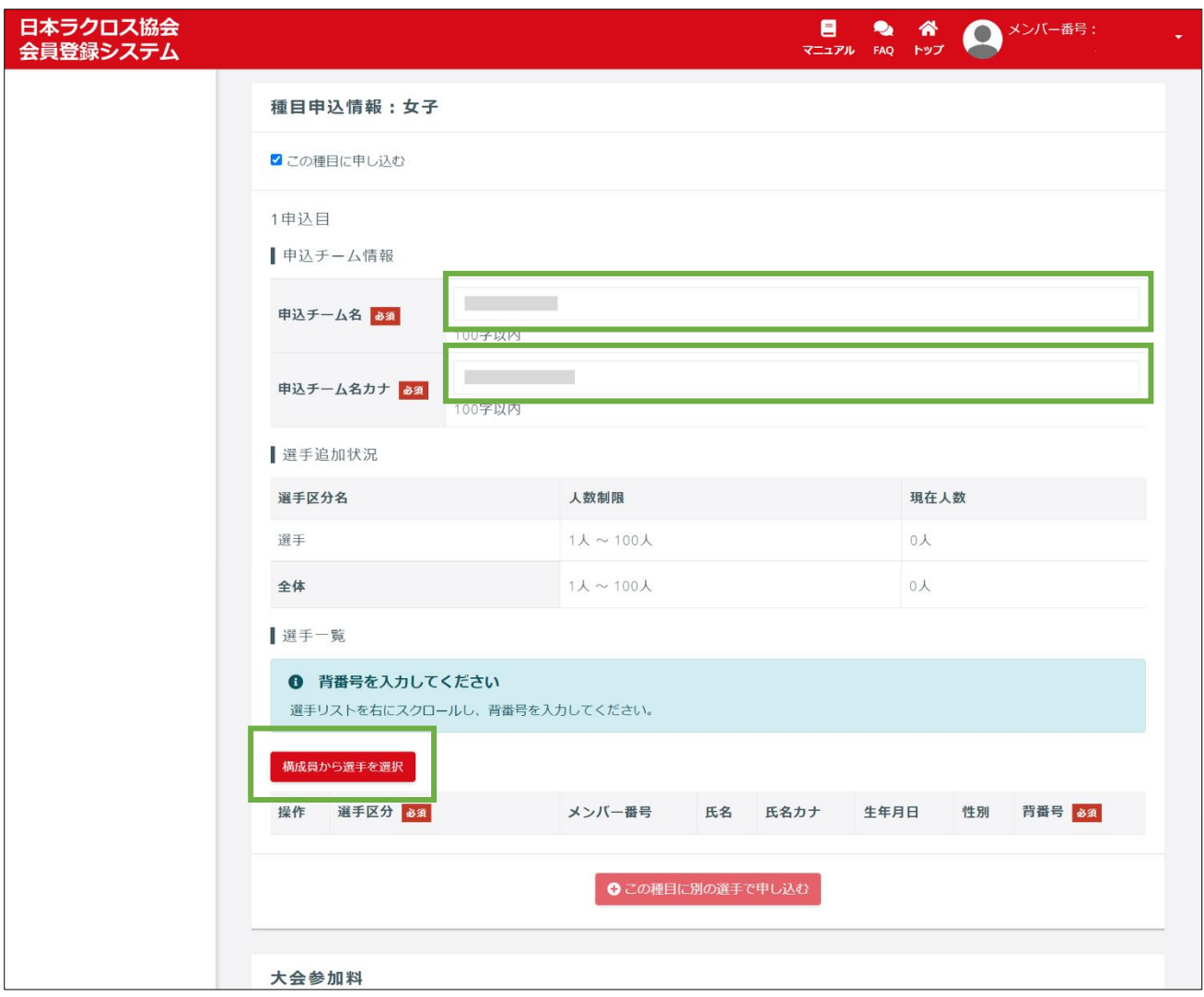

#### 現在の選手の追加状況を確認します。

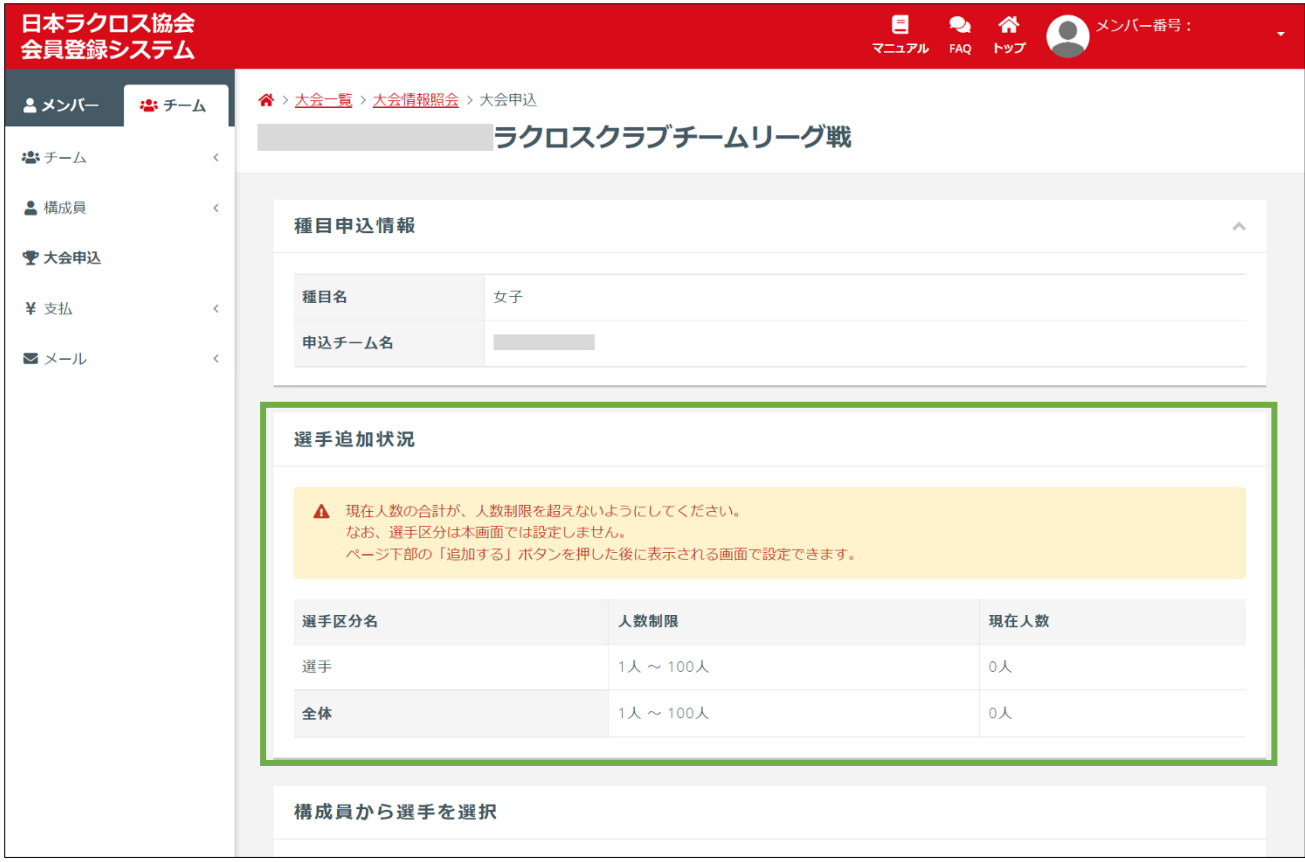

追加する選手を選択します。選択内容に間違いがなければ、「追加する」ボタンをクリックします。

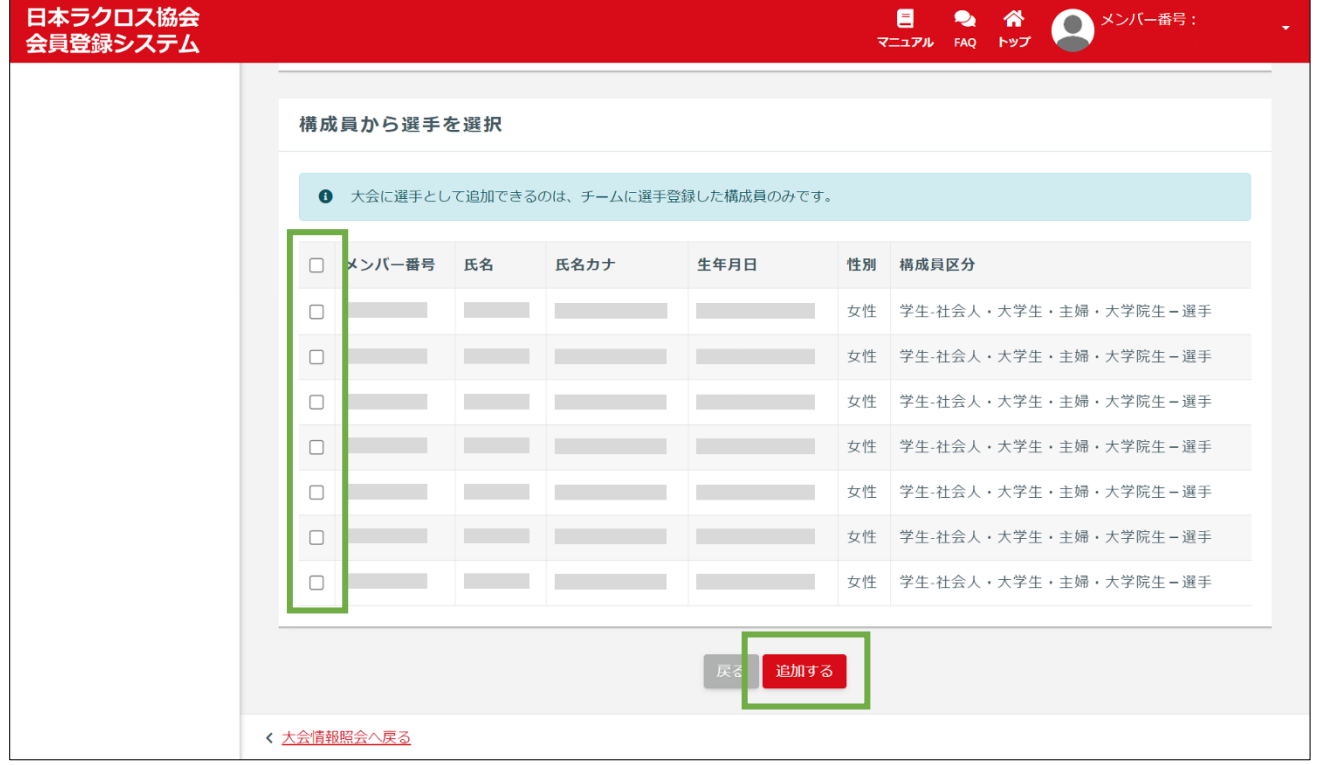

10 / 13

選手を追加後、「大会申込」画面の「STEP1 申込内容入力」が表示されますので、「選手一覧」項目から、 先程追加した選手が表示されていることを確認し、「選手区分」を選択します。 ※背番号が必須入力項目となっている場合は、「背番号」を入力します。

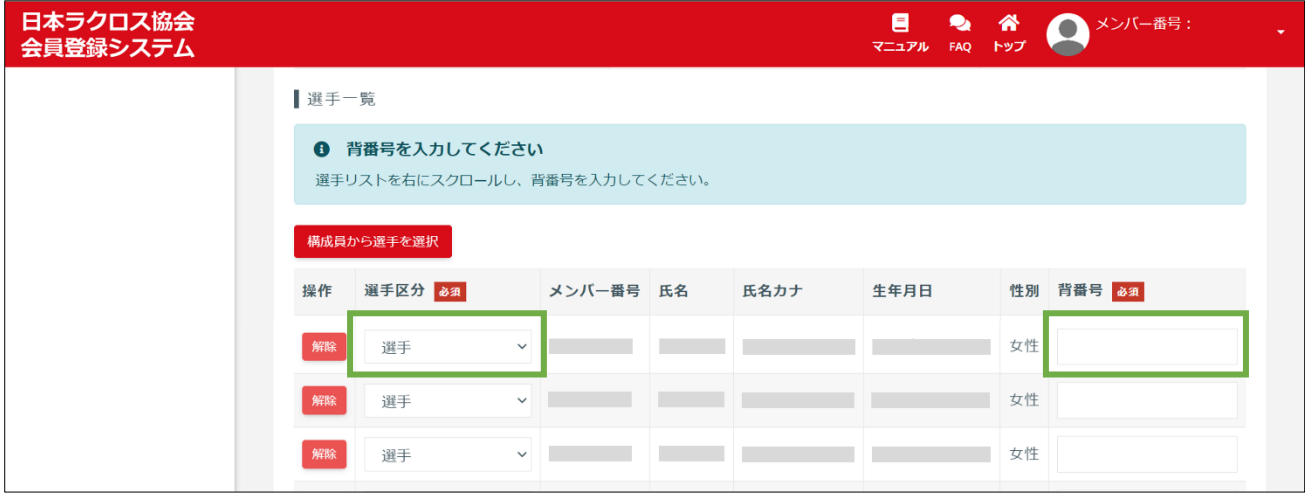

③ オプションを追加する場合は、オプション料金の数量を入力し、画面下部の「入力内容を確認する」 ボタンをクリックします。

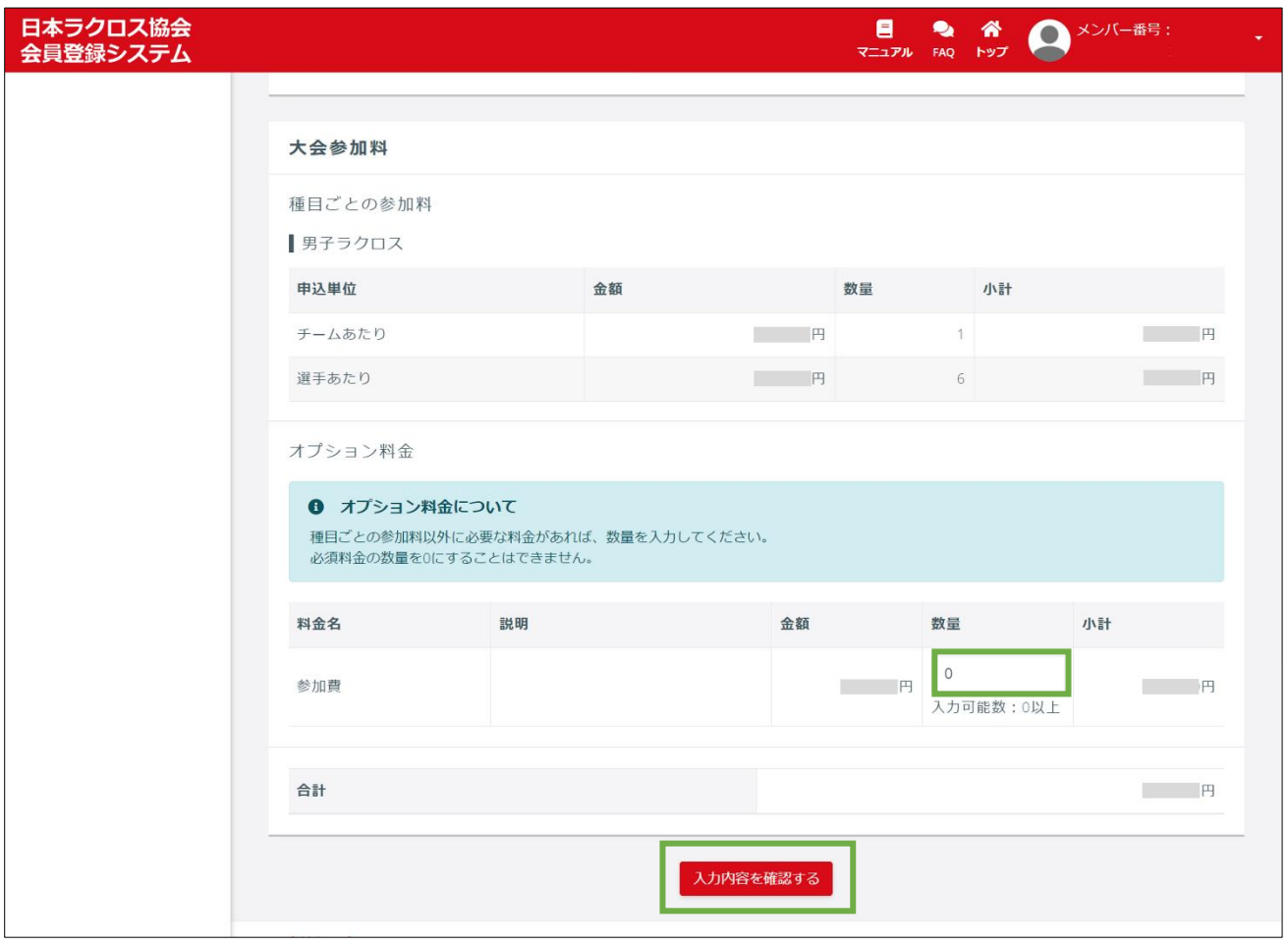

11 / 13

#### 大会申込内容確認画面で、入力内容に間違いがないか確認します。

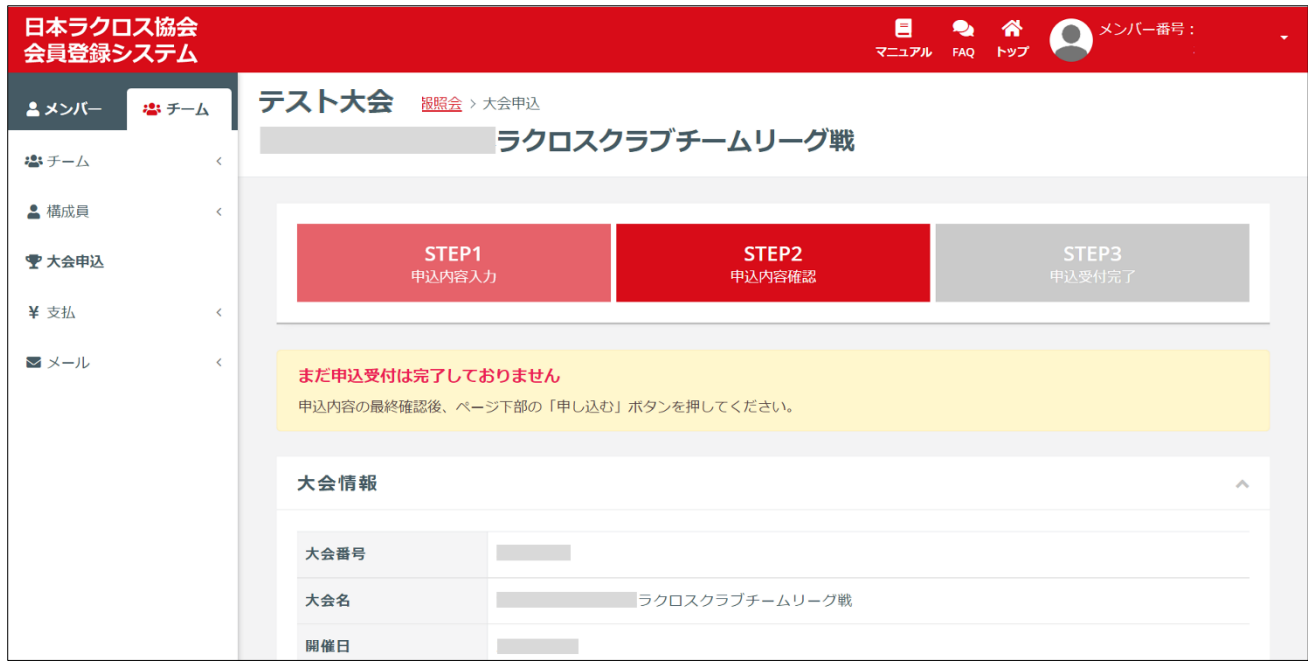

入力内容に間違いがなければ、画面下部の「申し込む」ボタンをクリックします。

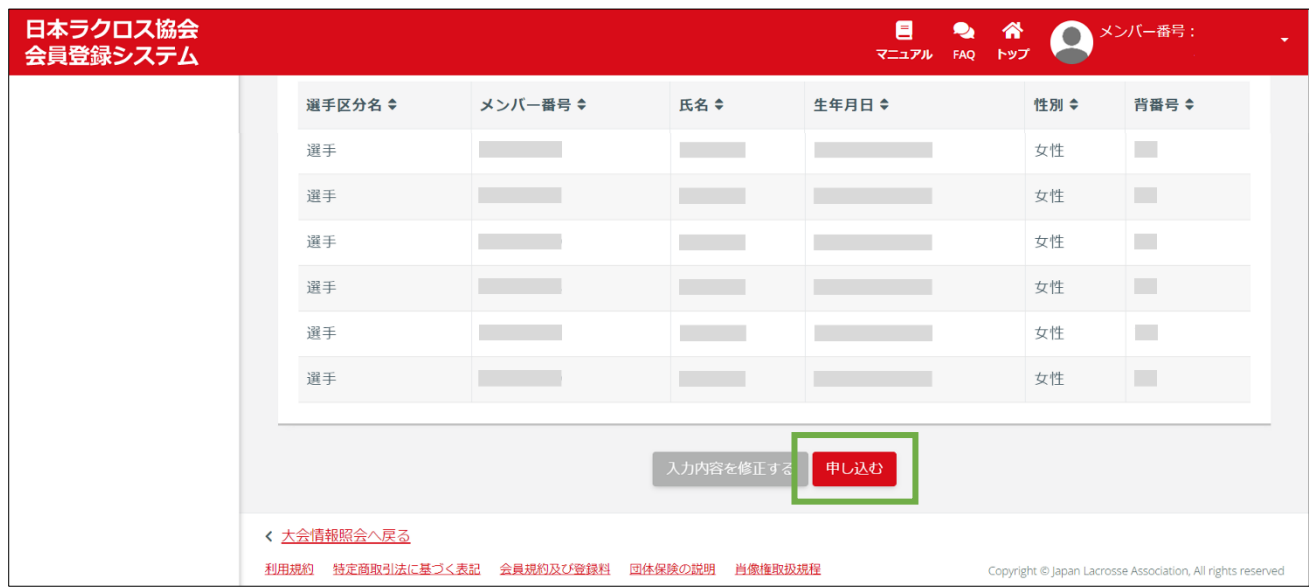

⑥ 「STEP3 申込受付完了」画面が表示されるので、「請求書出力期限」を確認後、支払い手続きを行う ため、「請求書を出力する」ボタンをクリックします。

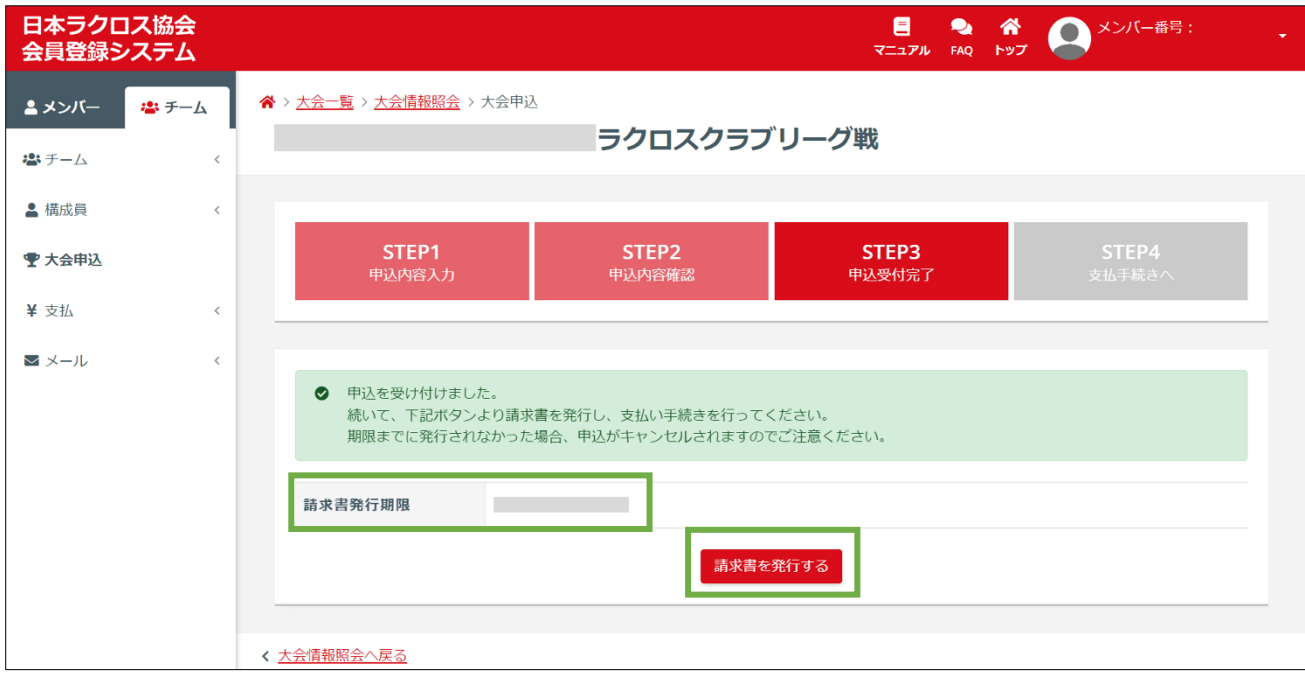

### STEP3:お支払い

申込が完了しましたら大会参加料のお支払いが可能になります。 操作方法については「支払いガイド」をご参照ください。 なお参加料の設定がない場合、お支払いいただく必要はございません。